# Making reservations in the CNSI Microfluidics Lab and Innovation Workshop

#### Notes:

1. All lab users must reserve the lab for the time that they will be in the room – even if you are only entering for a short amount of time.

#### **Microfluidics Lab**

- 2. In the Microfluidics Lab users must reserve the room for the time that they will be in the lab, AND reserve the tool(s) that they will be using. Yes, two reservations.
- 3. All of the PDMS tools are grouped together to simplify the reservations.
- 4. If you are reserving the Objet printer reserve it for the total time of the run not the time that you will be in the lab.

### **Innovation Workshop:**

- 5. Users in the IW must reserve the room, but the 3D printers are the only tools that must be reserved.
- Rooms 2442 (3D printers) and 2448 (the main part of the IW) are reserved separately.

#### **3D Printers:**

- Before entering the lab reserve the printer for the estimated print time.
- 2. After preparing the print job adjust the reservation end time based on the calculated run time.
- Enter the print consumable use in the section titled "Consumables for this Reservation"
- 4. Note: the FBS reservation takes the place of the Google Form and paper logs.

# Using FBS – Logging in

- Log in to FBS <u>https://ucsb.fbs.io</u>
- Contact me if you have login problems: bothman@ucsb.edu

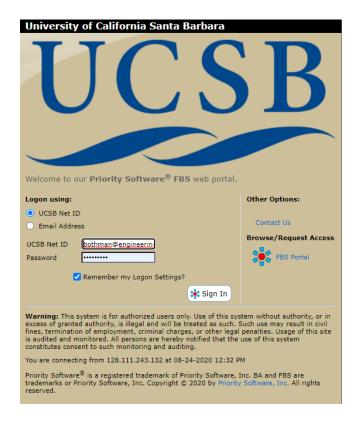

# Navigate to the reservation page

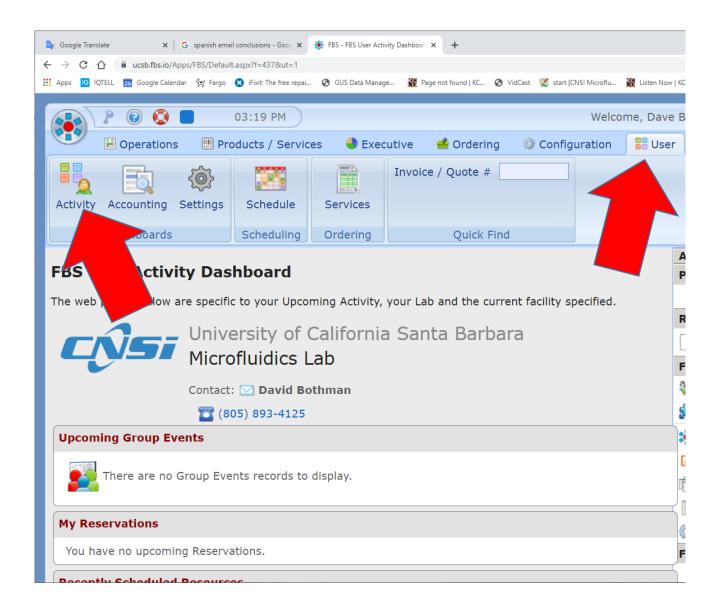

- 1. Select the **USER** tab
- 2. Select the ACTIVITY Dashboard

## FBS - Reserving Rooms

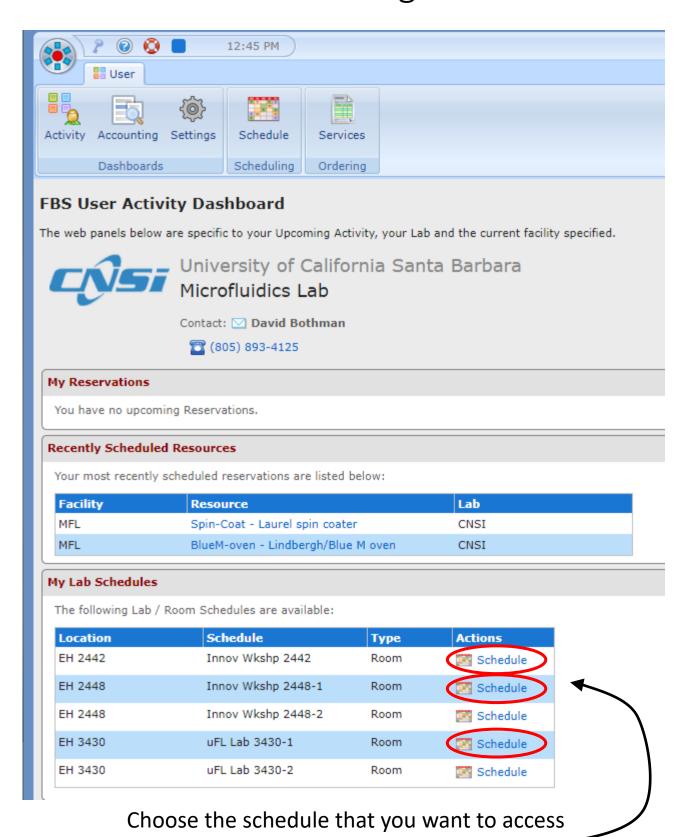

Note: only use 2442, 2448-1 or 3430-T

## FBS - Select the date

# Instructions

#### How to Create a Reservation

- · Click on Day to use Schedule View.
- · Click on Existing Resevation to View or Modify.
- · Control-Click on Day to Create New Reservation.

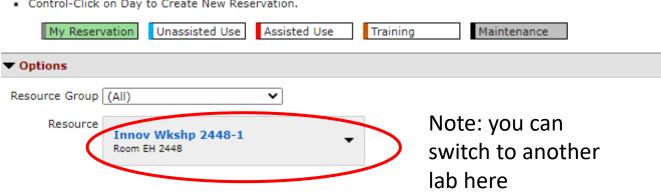

| Aug 2020 | September 2020<br>Innov Wkshp 2448-1 |         |                                         |    |
|----------|--------------------------------------|---------|-----------------------------------------|----|
| Sunday   | Monday                               | Tuesday | Wednesday                               |    |
| 30       | 31                                   |         | 2                                       | 3  |
| 6        | 7                                    |         | ouble Click on the<br>hat you want to w |    |
| 13       | 14                                   | 15      | 16                                      | 17 |

## FBS - Select the start time

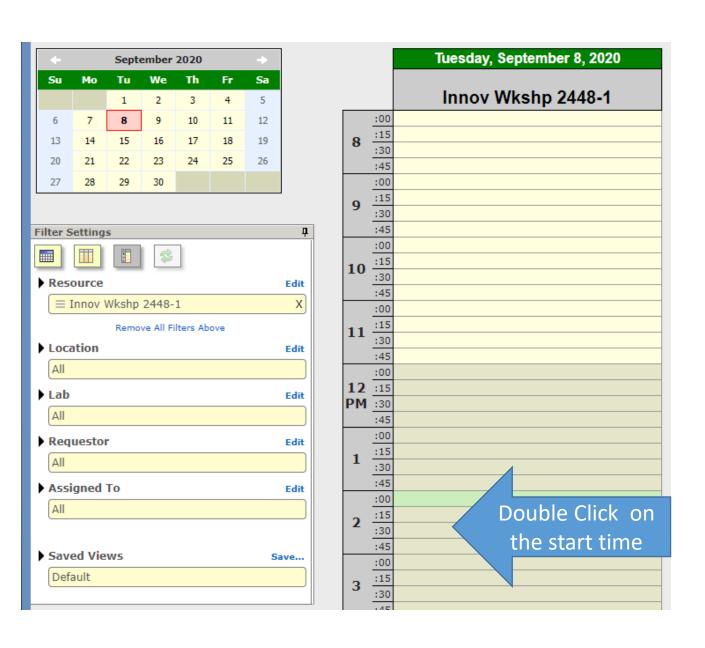

## FBS - Make the Reservation

- Set the work time that you want to reserve
- Make sure that you are making the reservation for yourself
- Note the tools that you will be using
- Save the reservation

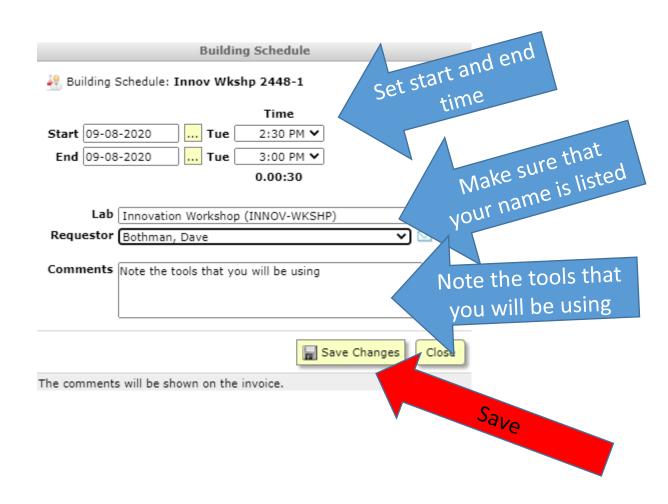

# FBS – Add/Change/Cancel Reservations

- Open the Calendar
- Open the reservation
- Delete it

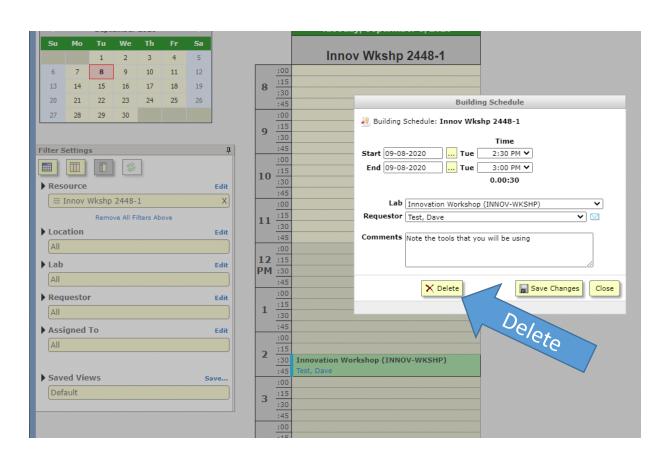

# Reserving Rooms & Tools

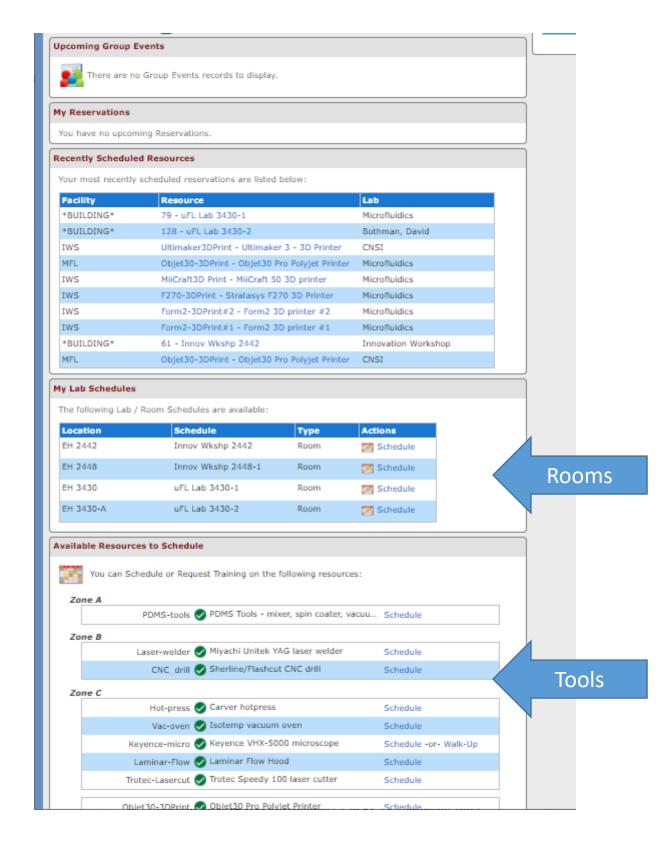

## Reserving 3D Printers

- Before entering the lab reserve the printer for the estimated print time.
- After preparing the print job adjust the reservation end time based on the calculated run time.
- Enter the print consumable use in the section titled "Consumables for this Reservation"
- 4. Note: the FBS reservation takes the place of the Google Form and paper logs.

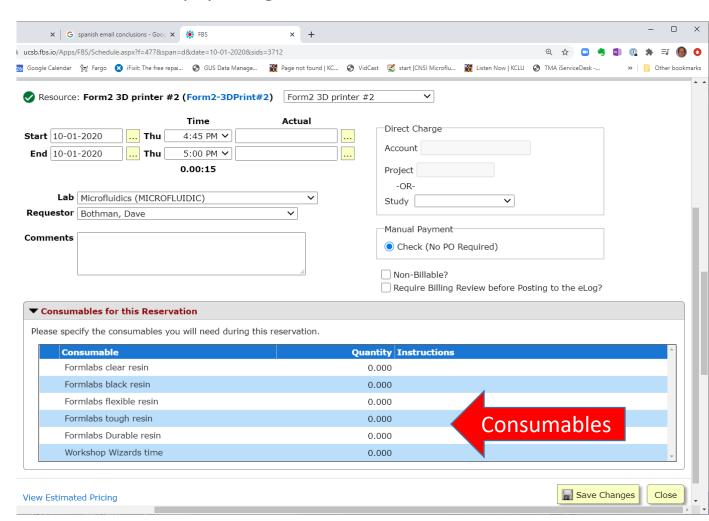